附件 2

# 线上面试系统操作指南

### 一、环境要求

(一)硬件要求:一台电脑(带录音、录像功能)和一部 手机。

**1.**主摄像设备:一台操作系统为 Win7 或以上且带清晰摄像 和录音功能的电脑作主摄像设备(注意:主摄像设备摄像头应 确保拍摄视频图像清晰,录音设备录音清楚),主摄像设备置 于考生正前方,摄像头正对考生,能清晰拍摄考生面试期间正 面视频及后方场景,清晰录制考生面试期间音频。

**2.**辅摄像设备:用一部手机作为辅摄像设备,固定在考生 侧后方 1.5 米处,与水平线大约呈 45 度夹角斜向下拍摄,能清 晰拍摄到电脑的屏幕画面、桌面、考生及周边环境(如下图)。

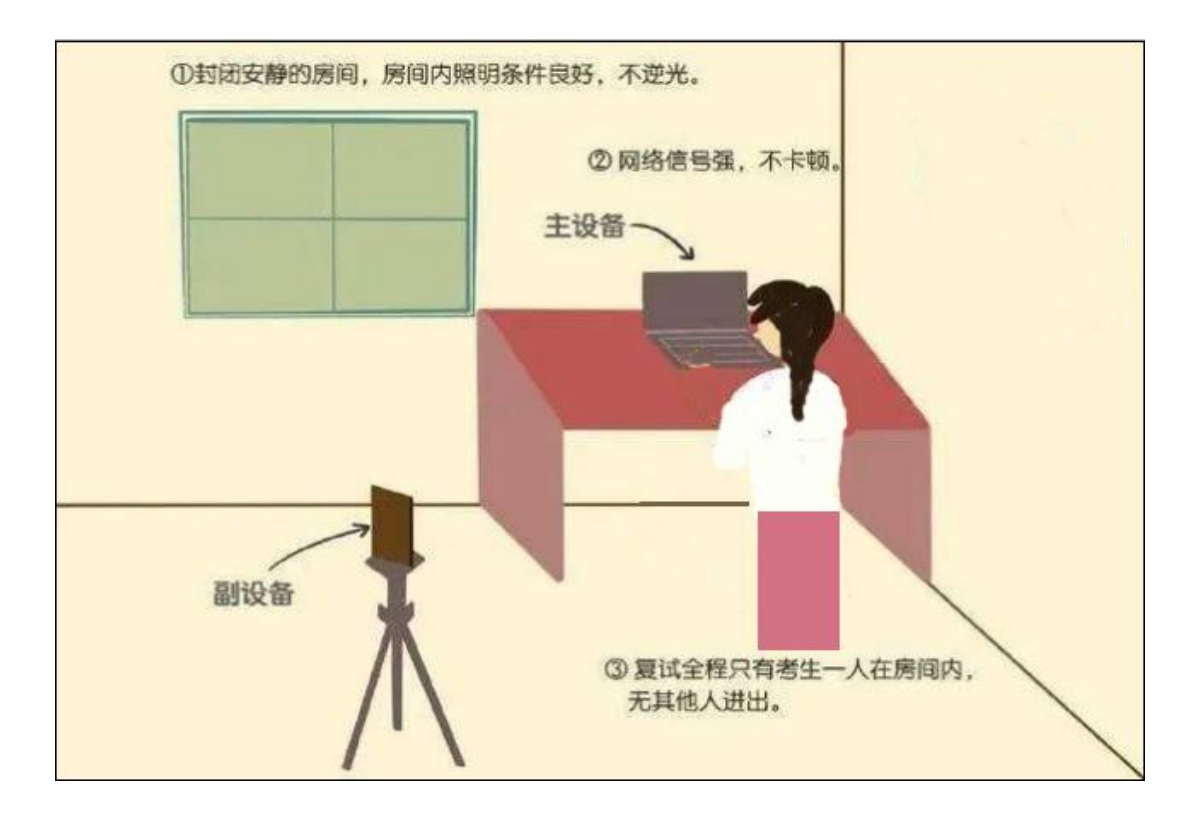

正式面试时,主摄像设备(电脑)须紧靠墙角摆放,考生 周边不得出现书籍、纸张、与考试无关的电子设备等物品,如 因考生不按照要求操作,导致考官在评判时认定有作弊行为, 责任由考生自负。

3.辅摄像设备(手机)面试全程调为静音状态。

#### **4.**主(电脑)、辅(手机)摄像设备注意事项:

(**1**)电力充足:主、辅摄像设备须确保电力充足,避免停 电、断电对考试造成影响;

(**2**)保持亮屏与呼入限制:主、辅设备要关闭定时息屏功 能,考试期间保持无通讯呼入(无通讯呼入方式小提醒:呼叫 转移、手机管家来电拦截、退出微信等通讯软件登录等方式, 建议考生根据各自移动终端实际情况采取措施);

(**3**)退出所有与考试无关软件或程序。

(二)网络要求:确保房间宽带或无线网络畅通,用于监 控的手机网络信号强,确保面试期间不间断,面试视频顺利上 传。为确保设备终端正常在线,建议电脑及移动终端使用不同 上网方式,

(三)软件要求:电脑终端安装谷歌浏览器,没有的请到 谷歌浏览器官网 https://www.google.cn/chrome/下载;安卓移动 终端安装"太亚云考试"APP 客户端。

苹果移动端手机不需要安装"太亚云考试"APP 客户端。

## 二、主、辅摄像设备登录线上面试系统

(一)主摄像(电脑)端登录

1.登录网址: <https://ms.gd-pa.cn/batch/newBatch>

#### **2.**操作方法

(1)打开电脑,关闭 360 卫士、腾讯电脑管家、联想等 杀毒软件,打开电脑谷歌浏览器,登入网址 https://ms.gd-pa.cn/batch/newBatch。

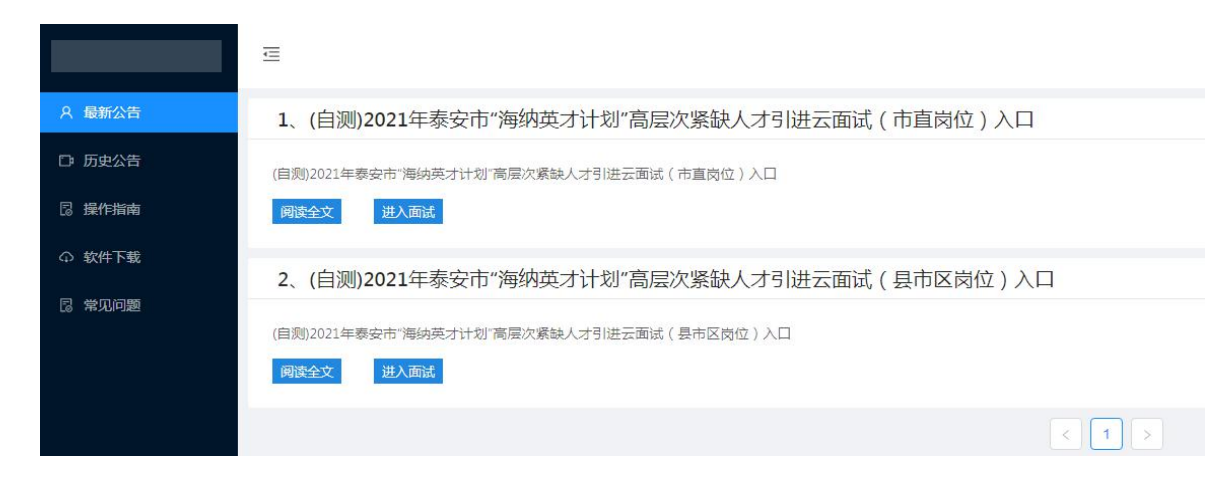

(2)考生选择对应自测入口进入个人登录页面,同时系统 自动启动电脑摄像功能。输入考生手机号(默认与报名所填个 人手机号一致),身份类型选择:考生,输入验证码后进入下 一步。

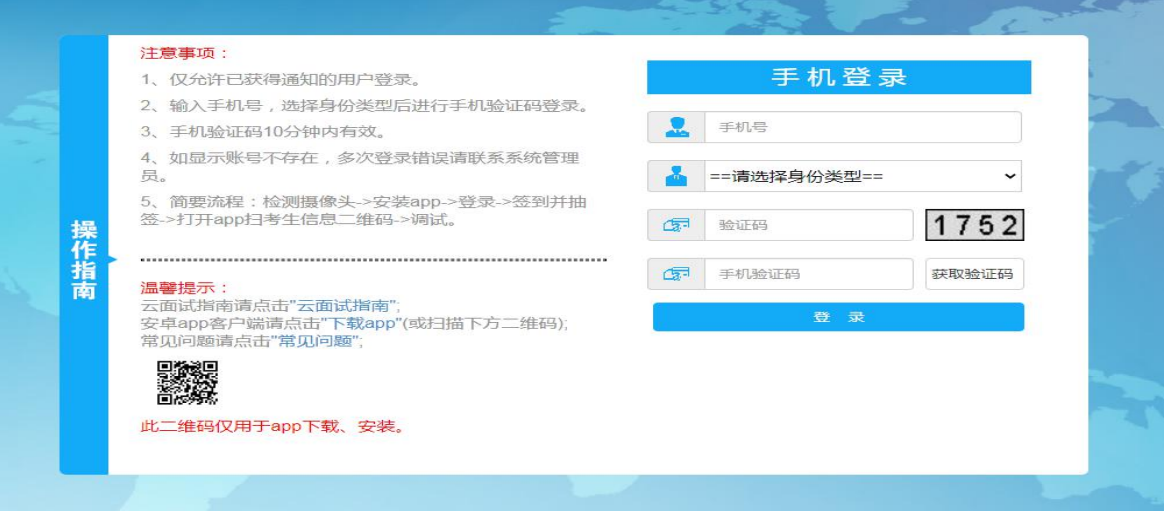

提示无账号或者收不到手机验证码的考生,请联系处理, 电话:0757-82133871。

3.通过手机验证后,系统将进行人脸识别。

4.身份证拍照认证:通过人脸识别后,请考生手持本人身份

证正面对准摄像头大约10秒,面试系统将对考生上半身及身份 证正面进行拍照验证并保存供查验身份。

5.身份证拍照认证后进入太亚云考试系统,屏幕显示线上 面试须知,考生自主阅读并点击"已阅并确认"后进入下一步。

## (二)辅摄像(手机)端登录

1.安卓手机端登录:

(1)扫描下面二维码下载"太亚云考试"APP

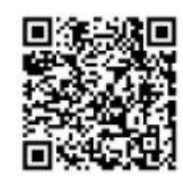

#### 安卓客户端

(2)在电脑端登录面试系统后,用下载安装到手机端的"太 亚云考试"扫描电脑屏幕左上角二维码,辅摄像设备(手机)即 可登录系统。

2.苹果手机端登录:

在电脑端登录面试系统后,用微信搜索小程序"太亚云考 试",用"太亚云考试"小程序扫描电脑屏幕左上角二维码,辅摄 像设备(手机)即可登录系统。

登录成功后,系统将自动打开手机摄像功能,此时将辅摄 像设备(手机)安置到适当位置,使摄像角度符合考试要求。 正常情况下系统已启动双机摄像功能,考生电脑屏幕可看到主、 辅摄像设备拍摄的两个画面,否则对设置进行调试直至符合要 求。

## 三、自主测试流程

自主测试时,点击页面"测试开始"按钮,系统弹出试题

画面并开始录制考生答题视频,屏幕右上角显示面试时间倒计 时,考生面对电脑摄像头考试答题。

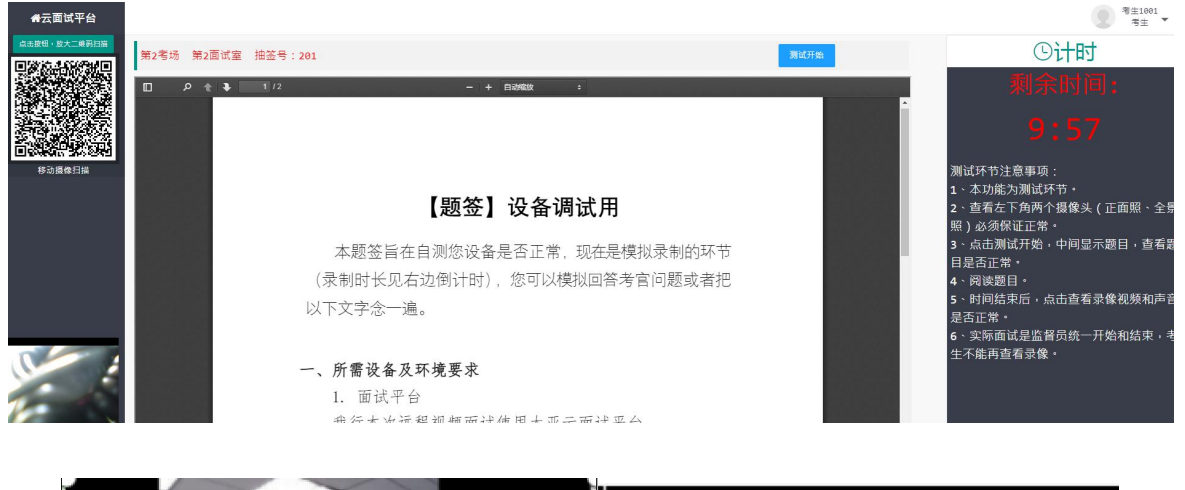

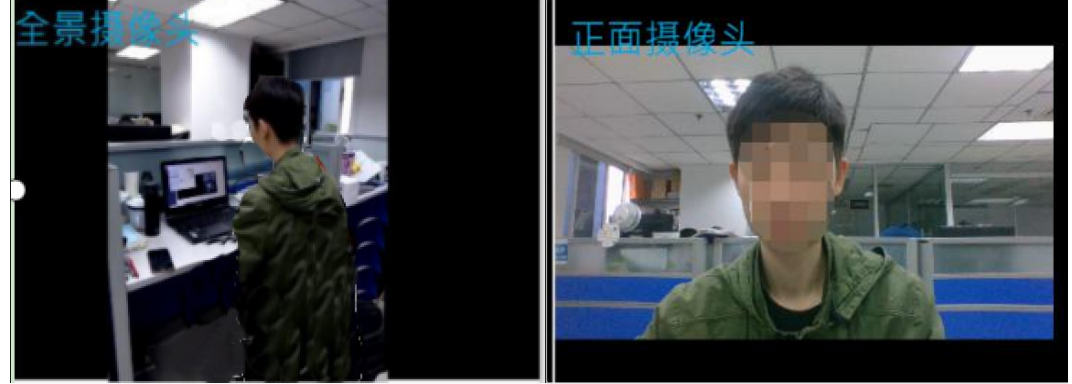

答题时间到,考试自动结束,考试视频自动上传云平台。 点击页面"查看录像"按钮,查看个人答题视频中电脑摄 像头拍摄视频和移动终端拍摄的视频、声音是否正常,确认正 常后点击页面右下角"视频正常"按钮,完成个人自测。如视 频或声音异常,请检查个人设备后再次测试,直至视频和声音 完全正常。

模拟测试和正式考试在主辅机登录系统后,点击"已阅并 确认"按钮,进入候考间,期间将由候考管理员依次检查考生 的影像和音频是否正常。如果正常,系统界面将出现进入面试 间的邀请按钮,请及时点击进入。

考生进入面试间后,系统后台即开始录制视频,监督员将 简单告知考生做好准备后,在系统界面广播试题。广播试题后 系统即自动开始倒计时,请在规定时间内完成答题。如提前结 束答题,考生可自行退出面试间即可。

特别提醒:

面试视频是考生面试评分的依据,请考生务必高度重视, 确保视频效果符合面试要求。自主测试期间考生可以反复查看 自测视频,模拟面试、正式面试答题视频个人无法查看。正式 面试视频未能传输到考试云平台的,视为考生放弃正式面试, 责任由考生自行承担。

技术咨询电话:**0757-82133871**